## iSpring PPT 页面录音过长的处理办法

1. 在 iSpring 选项卡中选择 "Manage Narration"

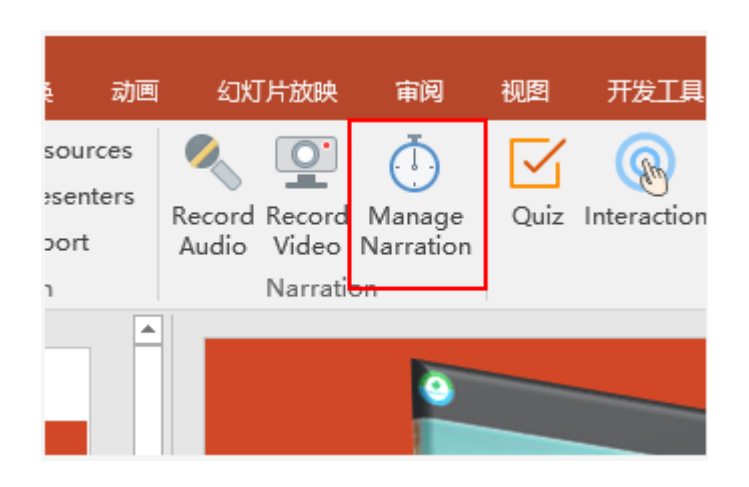

2. 在弹出页面中,找到每个页面,定位多余的部分,点击右边的按钮,把当前位置设置为此页面结束位置,系统就会自动结束这一页 的内容,跳转到下一页。

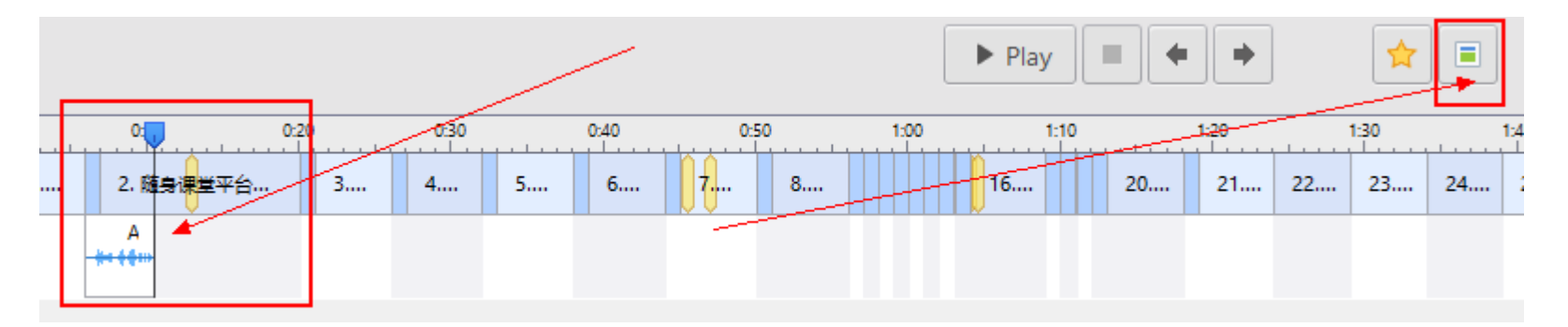

3. 全部设置完成后,点击左上角的"Save & Close"保存退出, 即可。

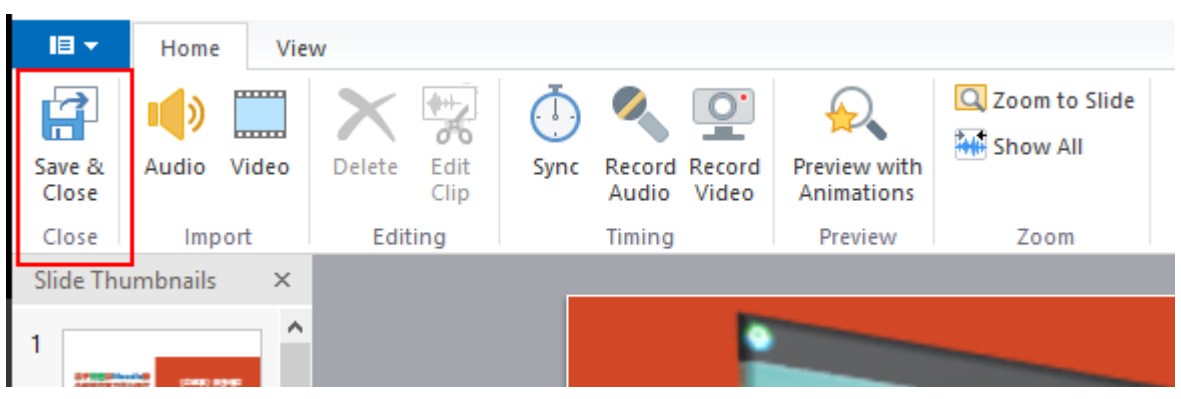